JinJin / October 28, 2013 10:15PM [\[講義\] Illustrator貝茲曲線工具--概述](http://mepopedia.comhttp://mepopedia.com/forum/read.php?1463,35451,35451#msg-35451)

- 1. 1. 上課單元 2. 1.1 基礎描圖 3. 1.2 LOGO描圖 4. 1.3 卡通描圖 5. 2. 上課影片 6. 3. Illustrator貝茲曲線工具--概述
- 7. 4. 網路教程

# **1. 上課單元**

[url=http://192.192.161.197/01894/cg/Illustrator-02.rar]上課練習圖檔下載[/url]

[hr]

### **1. 基礎描圖**

[img]http://i.imgur.com/wuOECiC.jpg[/img]

[hr]

## **2. LOGO描圖**

[hr]

**3. 卡通描圖**

[hr]

# **2. 上課影片**

http://youtu.be/\_06V09ewzF8

[hr]

## **3. Illustrator貝茲曲線工具--概述**

使用Illustrator繪製較精細的插畫,貝茲線工具是不可或缺的,若要成為高手,反覆操作與勤加練習是必要的,

1.建立貝茲線在PhotoShop中使用的是『筆型工具』,Illustrator中則稱為『鋼筆工具』,兩個軟體使用的技巧與做法 大致相同。

2.練習貝茲工具,最快的方式就是描圖,可以先從簡單的插畫開始,再來可練習簡易的LOGO,接著可以藉由相片描 圖練習更精緻的描繪。

3.請觀察所要描圖的輪廓有幾個『轉折點』,所謂的轉折點就是輪廓『方向改變』的點,而這些點的位置就是我們建 立錨點的地方。

4.在所有轉折點上任選一點進行第一個錨點建立。

5.在拖曳建立曲線後,錨點的兩邊會出現控制點(我們稱為『把手』),把手是用來控制路徑方向的

6.按住ALT+游標指在把手上,此時游標會轉換成『轉換錨點工具』的圖示。

7.在輪廓邊緣重複上述動作建立路徑,最後一個錨點請務必和第一個錨點點在一起做路徑封閉封閉。

8.封閉完成填入顏色就可以看到沿著影像輪廓所描出來的造型色塊了

9.所有步驟必須要多加練習才可以熟練,可以從造型輪廓簡單的影像開始練習描圖,再慢慢提升難度,重複練習一定 可以將貝茲曲線完全掌握。

#### **重點整理:**

a.建立錨點時,**直接點下不拖曳是畫直線;點下後拖曳是拉曲線**。

b.輪廓有轉彎的地方一定要有錨點。

c.兩錨點距離越近,路徑越彎曲;兩錨點距離越遠,路徑越平順。

d.最後路徑要封閉才可以填入色彩。

[hr]

#### **4. 網路教程**

鋼筆工具描圖操作技法全公開 http://kav68795.pixnet.net/blog/post/25729260 http://www.cg.com.tw/Illustrator/

Edited 2 time(s). Last edit at 11/05/2013 10:14AM by JinJin.

Grape / November 04, 2013 07:33PM [Re: \[講義\] Illustrator貝茲曲線工具--概述](http://mepopedia.comhttp://mepopedia.com/forum/read.php?1463,35451,35734#msg-35734) [IMG]http://i.imgur.com/5bQkhTo.gif[/IMG]

班級:視傳1A 1025445214 姓名: 蘇子玲

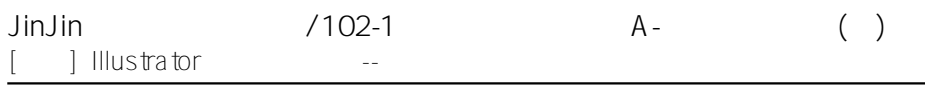

#### 參考資料:兩津勘吉